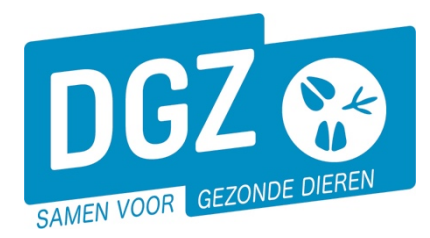

**Dierengezondheidszorg Vlaanderen vzw** Contactadres: Industrielaan 29 - 8820 TORHOUT Maatschappelijke zetel: Hagenbroeksesteenweg 167 - 2500 LIER BTW BE 0409.450.856 • RPR Antwerpen - afdeling Mechelen info@dgz.be • 078 05 05 23 • **www.dgz.be**

## HANDLEIDING :AANPASSEN VAN DE POP-UP-INSTELLINGEN IN MOZILLA FIREFOX

## Heeft u het volgende probleem?

U logt in op het Veeportaal en als u doorklikt, reageert uw computer niet (u krijgt het volgende bestelscherm niet, u kan geen rapport openen, u krijgt het scherm met de af te drukken etiketten niet te zien,…). De pop-up-instellingen van de computer staan waarschijnlijk niet juist. In de onderstaande werkwijze beschrijven we hoe u de pop-up-instellingen kan aanpassen, zodat u van alle toepassingen van het Veeportaal gebruik kunt maken.

1. Bij het doorklikken, krijgt u een gele balk bovenaan het scherm: 'Firefox heeft voorkomen dat deze website een pop-upvenster opende.'

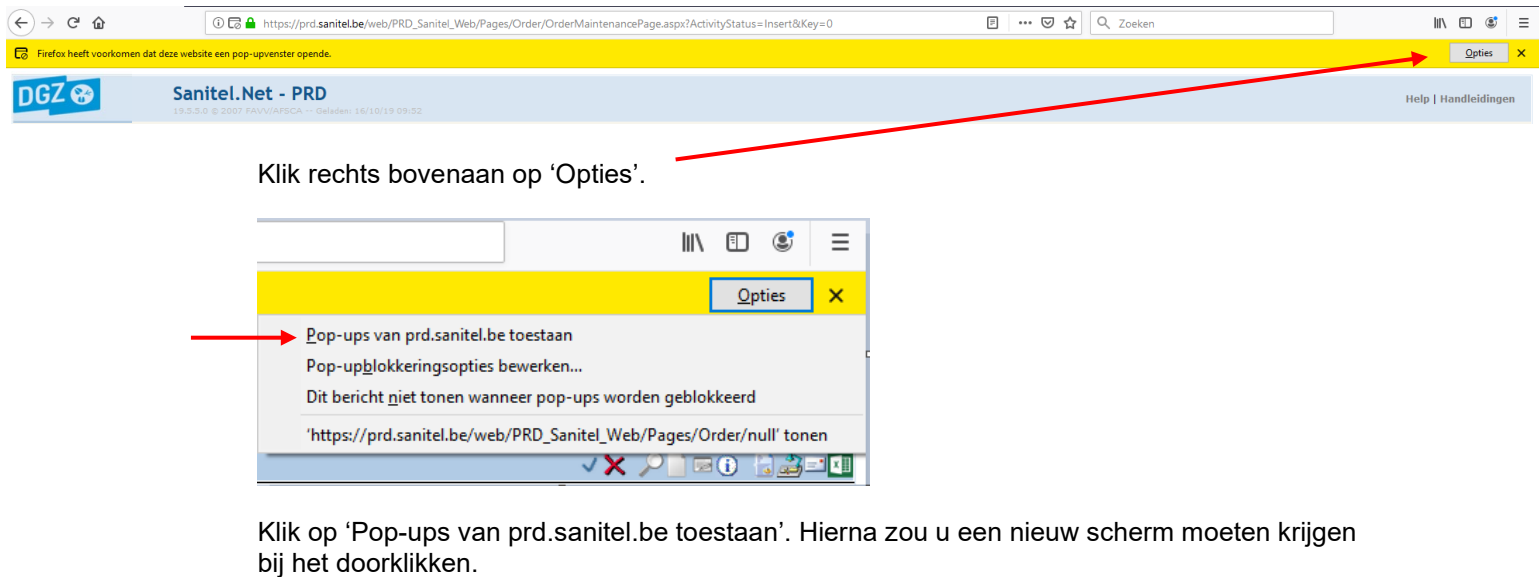

2. Indien u geen pop-up icoontje ziet, zal u dit moeten uitschakelen aan de hand van de internetopties. Klik op de 3 streepjes rechts bovenaan in de werkbalk en klik daarna op 'Opties'.

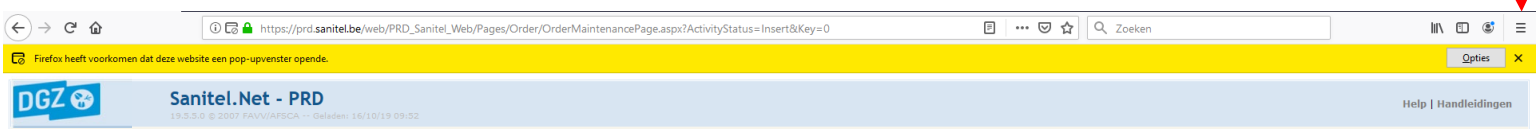

Links in uw scherm hebt u een keuzemenu. U klikt op 'Privacy & Beveiliging'

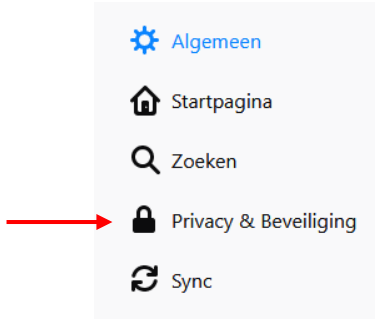

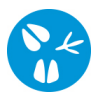

## Scroll naar beneden. Onder de titel 'Toestemming' ziet u onderstaand scherm

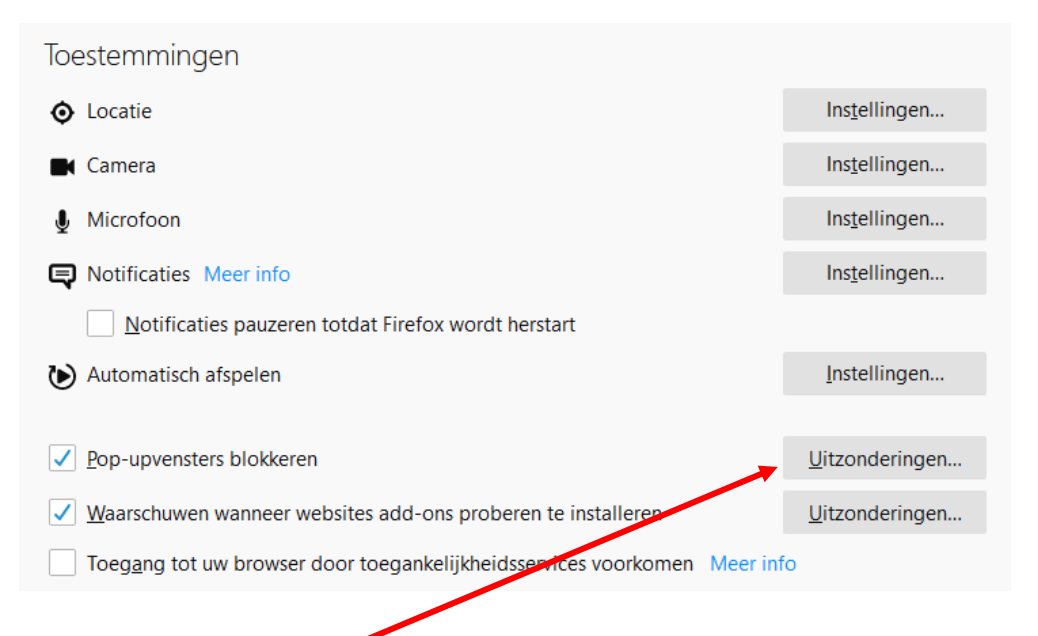

Klik op de knop 'Uitzonderingen' naast 'Pop-upvenster blokkeren'.

Typ in het balkje 'https://prd.sanitel.be' en klik op de knop 'Toestaan'.

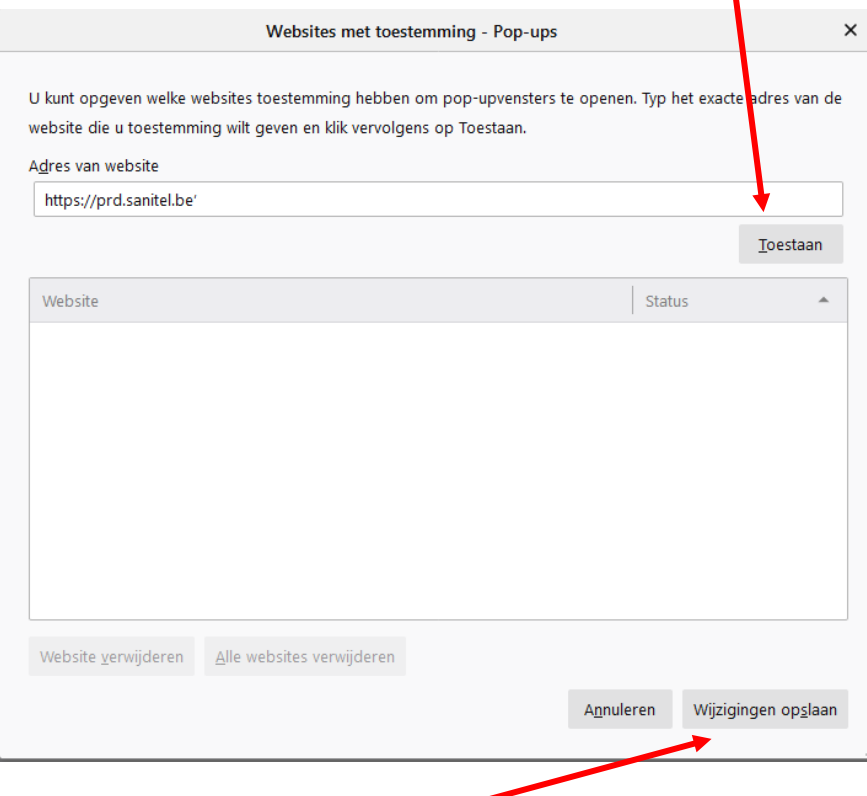

Klik op de knop 'Wijzigingen opslaan'.

Sluit het menu 'Opties' af. Vanaf nu zou u een nieuw scherm moeten krijgen bij het doorklikken.